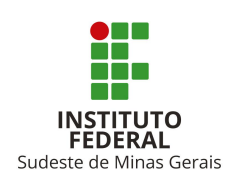

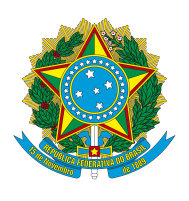

# **Autocadastro no SIGAA**

# **1.** Acessar o site: <https://sig.ifsudestemg.edu.br/sigaa>, conforme tela abaixo:

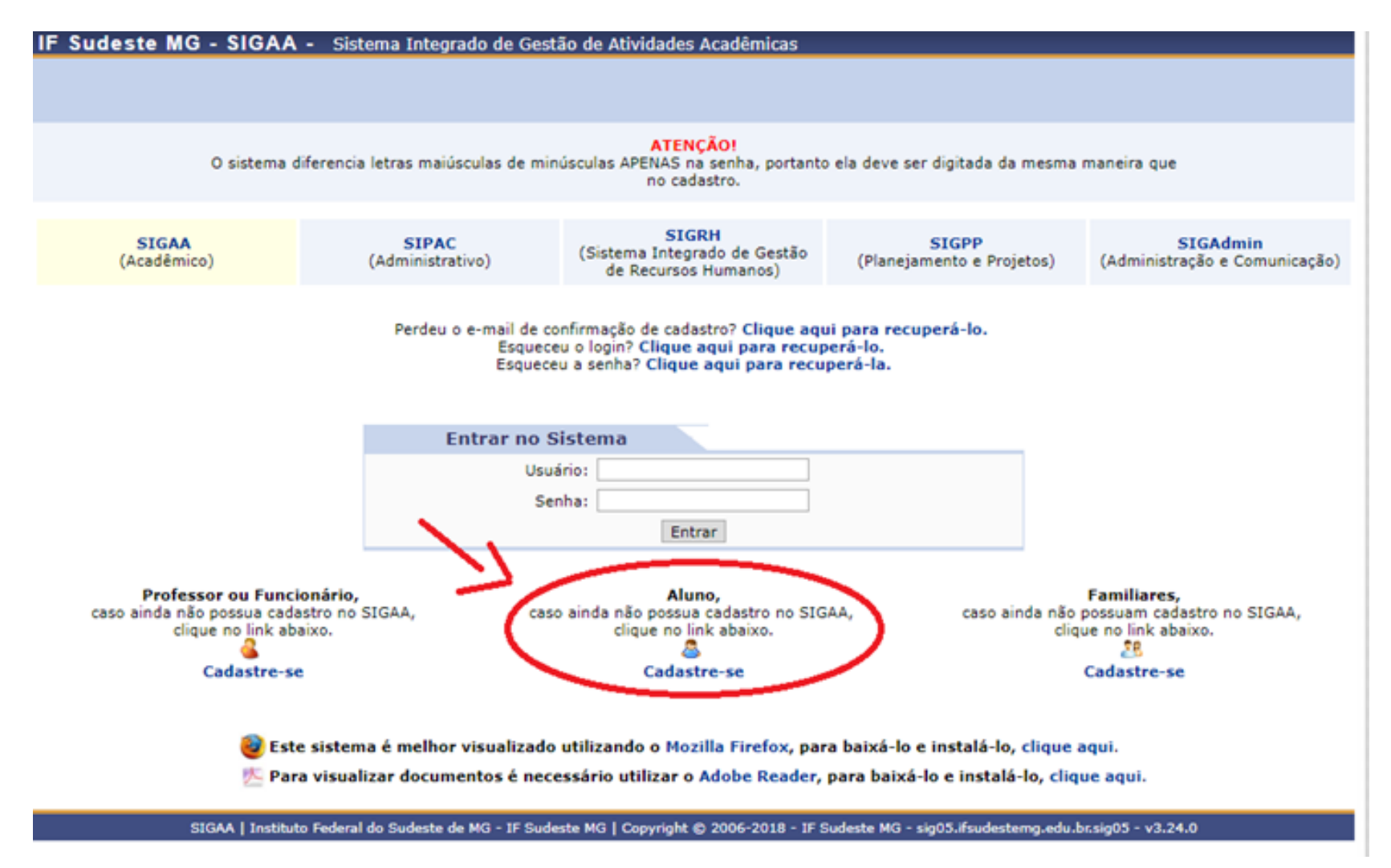

*Figura 1: Tela de Acesso SIGAA*

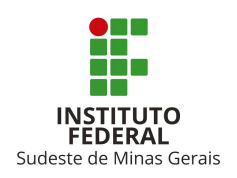

# **MINISTÉRIO DA EDUCAÇÃO Secretaria de Educação Profissional e Tecnológica Instituto Federal de Educação, Ciência e Tecnologia do Sudeste de Minas Gerais** *CAMPUS* **MANHUAÇU**

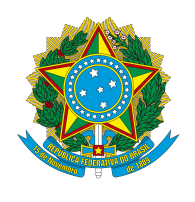

# A

2. Clique no ícone *cadastre-se*. Em seguida, será exibida a tela que permite a inserção dos dados para a realização do cadastro:

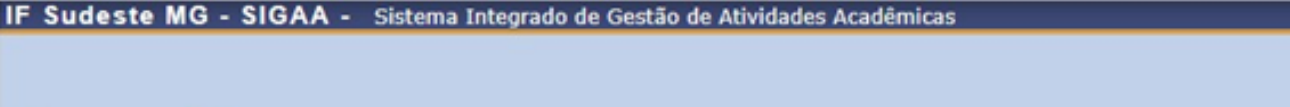

#### **CADASTRO DE DISCENTE**

Para cadastrar-se no SIGAA é necessário preencher o formulário abaixo. O cadastro só será validado se os dados digitados forem iguais aos dados informados no processo seletivo.

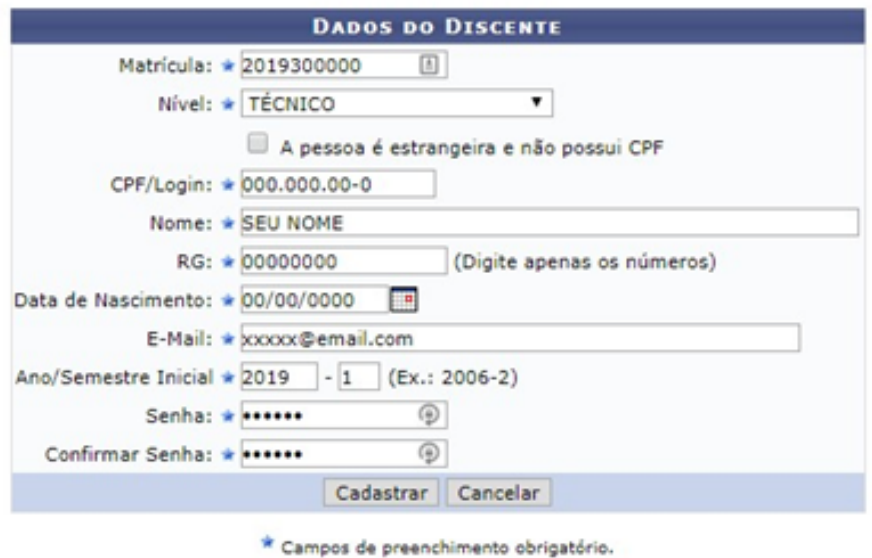

SIGAA | Instituto Federal do Sudeste de MG - IF Sudeste MG | Copyright @ 2006-2019 - IF Sudeste MG - sig05.ifsudest  $05 - v3.32.17$ 

*Figura 2: Dados do discente*

Nesta tela, você deverá informar os seguintes dados:

- **Matrícula:** Fornecer o número de matrícula;
- **Nível:** Selecionar o nível do seu curso entre as opções disponíveis;
- **CPF:** Fornecer o número do seu CPF;
- **Nome:** Fornecer o nome completo;
- **RG:** Fornecer o número da Identidade (somente números);
- **Data de Nascimento:** Fornecer a data de nascimento;
- **E-mail:** Fornecer um endereço de e-mail;
- **Ano/Semestre Inicial:** Digitar o ano e semestre que entrou no curso (ex.: 2021-1) ;
- **Senha:** Será necessário criar uma senha de acesso para o sistema;
- **Confirmar Senha:** Confirme a senha de acesso criada anteriormente.
- **3.** Depois de inserir todos os dados necessários, clique em Cadastrar. Em seguida, será exibida uma mensagem de sucesso confirmando o procedimento realizado.

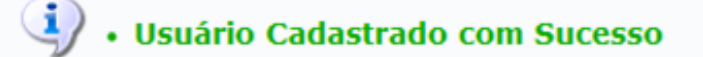

*Figura 3: Mensagem de Sucesso*

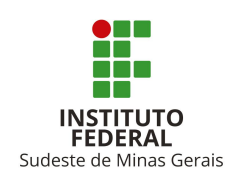

# **MINISTÉRIO DA EDUCAÇÃO Secretaria de Educação Profissional e Tecnológica Instituto Federal de Educação, Ciência e Tecnologia do Sudeste de Minas Gerais** *CAMPUS* **MANHUAÇU**

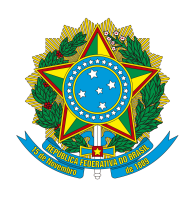

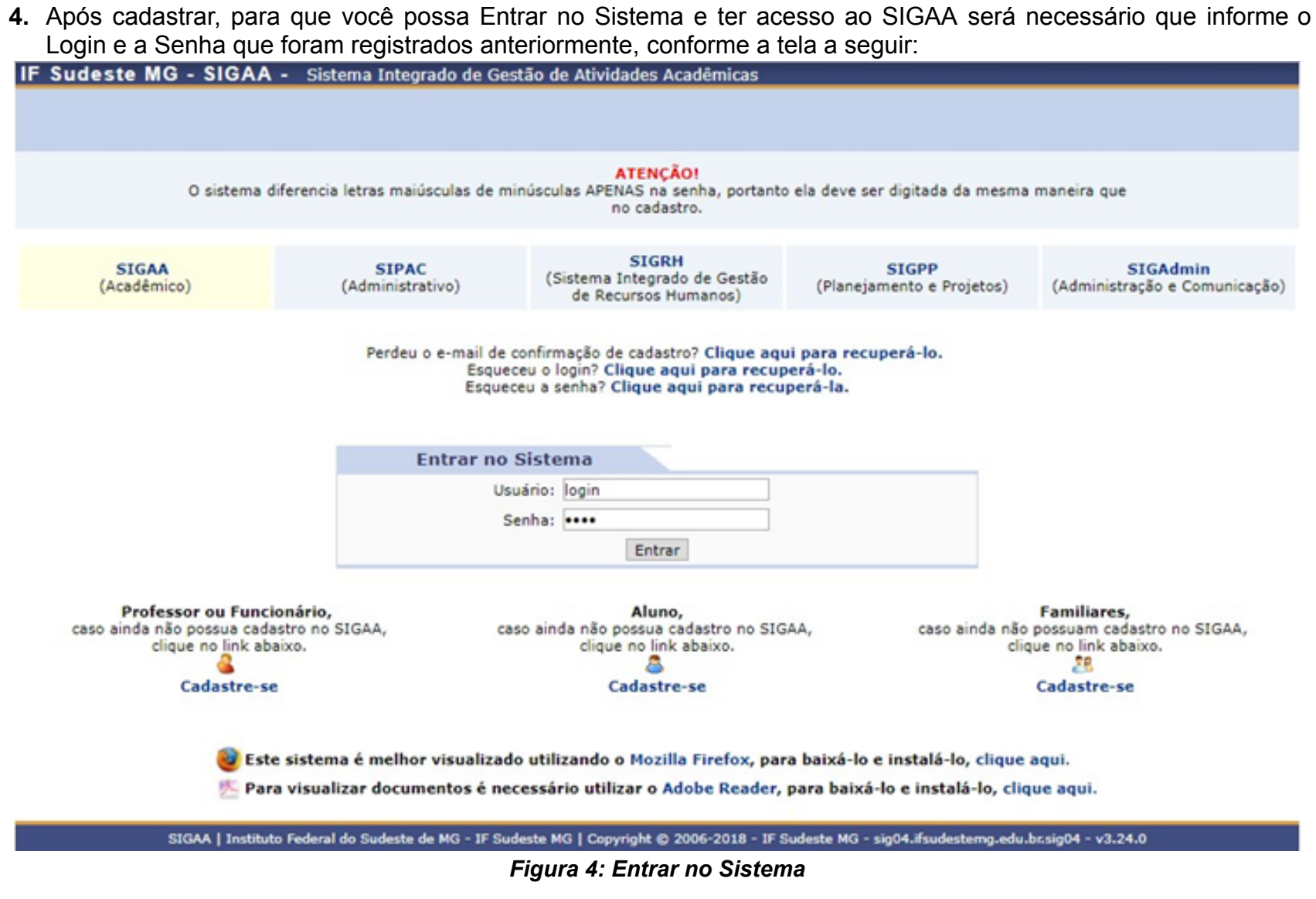

- **5. Login:** Informar o seu CPF; **Senha:** Informar a senha feita no seu cadastramento.
- **6.** Em seguida, clique em **Entrar.**

Em seguida entre no Portal do Discente. Lá você poderá emitir por exemplo: atestado de matrícula, histórico escolar, consultar horários das disciplinas, informações e datas programadas de cada disciplina, além de interagir via mensagem com o(a) docente ou com os colegas de turma.

# **Bem-vindo(a) ao Sistema Acadêmico do IF Sudeste MG!**